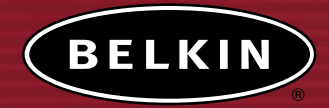

# Adaptateur USB Réseau Sans Fil B

Reliez votre ordinateur de bureau ou portable à un réseau sans fil

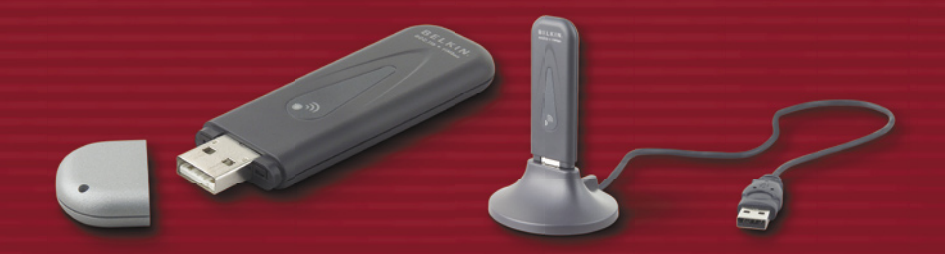

# Manuel de l'utilisateur

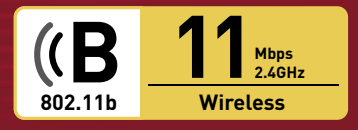

F5D6051

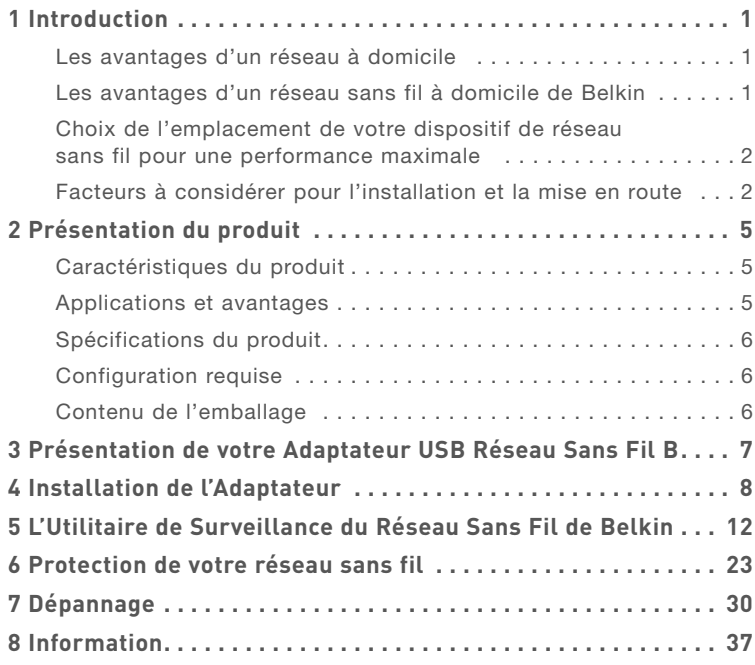

Félicitations et merci d'avoir choisi l'Adaptateur USB Rseau Sans Fil B de Belkin (l'adaptateur). Vous pouvez maintenant profiter de cette technologie nouvelle et épatante. Elle vous offre la possibilité de vous déplacer partout dans la zone de couverture sans fil de votre réseau tout en restant connecté – et utiliser l'Internet – sans câble. L'adaptateur réseau sans fil USB fonctionne comme un adaptateur réseau conventionnel, mais sans câble. Vous serez prêt à communiquer en réseau en quelques minutes grâce à la simplicité de l'installation et de la configuration. Lisez attentivement la totalité de ce manuel, en particulier le chapitre concernant le choix de l'emplacement de votre dispositif de mise en réseau, que vous trouverez à la page 2. En suivant nos instructions de mise en route, votre réseau sans fil de Belkin vous permettra de :

- Partager une connexion Internet à large bande avec tous les ordinateurs de votre domicile
- Partager des ressources, telles que des fichiers et des disques durs, avec tous les ordinateurs de votre domicile
- Partager une imprimante avec toute la famille
- Partager des documents, des fichiers de musique et vidéo, ainsi que des photos numériques
- Emmagasiner, récupérer et copier des fichiers d'un ordinateur à un autre
- Jouer à des jeux en ligne, consulter une messagerie électronique et « chatter » - simultanément

#### **Voici quelques-uns des avantages que vous tirerez d'un réseau sans fil à domicile de Belkin :**

- **La Mobilité—**nul besoin de confiner votre ordinateur à une seule pièce. Vous pourrez maintenant travailler sur un ordinateur de bureau ou portable, partout dans la zone de couverture de votre réseau sans fil
- **Installation simple—**l'Assistant d'Installation de Belkin vous facilite la vie
- **Souplesse—**accédez à des imprimantes, des ordinateurs ou d'autres périphériques réseau de partout à votre domicile
- **Possibilité d'expansion—**l'étendue de la gamme de produits de mise en réseau de Belkin vous permet d'étendre votre réseau afin d'y inclure des périphériques tels que des imprimantes ou des consoles de jeu
- **Aucun câblage nécessaire—**plus besoin d'effectuer de câblage fastidieux et dispendieux
- **Reconnaissance de l'industrie–** choisissez parmi une gamme étendue de produits de mise en réseau interopérables

#### **Choix de l'emplacement de votre dispositif de réseau sans fil pour une performance maximale**

Plus votre ordinateur se rapproche de votre Point d'Accès ou de votre Routeur, plus votre connexion sans fil gagne en force. De façon générale, la portée de votre réseau sans fil à l'intérieur s'étend de 30 à 60 mètres. À l'opposé, plus vos périphériques sans fil reliés à votre Routeur ou votre Point d'Accès sont éloignés de ceux-ci, moins grande est la performance de votre connexion sans fil. Il se peut que vous ne vous en rendiez pas compte. Si vous éloignez encore plus votre Routeur ou votre Point d'Accès, il est possible que la vitesse de votre connexion diminue. Les appareils électroménagers, les obstacles et les murs peuvent obstruer les signaux radio de votre réseau sans fil et en diminuer la force.

Dans le but de vérifier si la performance de votre réseau est liée à la portée ou à la présence d'obstacles, déplacez votre ordinateur afin qu'il soit dans un rayon de 1 à 3 mètres du Routeur. Si les problèmes persistent même dans une zone de couverture restreinte, veuillez contacter le service d'assistance technique de Belkin.

#### **Facteurs à considérer pour l'installation et la mise en route**

Même si les facteurs mentionnés ci-dessous peuvent diminuer la performance de votre réseau, ils n'empêcheront pas son fonctionnement. En fait, vous ne remarquerez peut-être rien. Si vous croyez que votre réseau sans fil ne fonctionne pas à pleine capacité, ces solutions peuvent vous aider.

#### **1. Choix de l'emplacement de votre dispositif de réseau sans fil**

Placez votre Routeur Réseau Sans Fil B, le centre nerveux de votre réseau sans fil, aussi près que possible du centre de la zone de couverture désirée. Afin d'assurer une connexion optimale pour vos « clients réseau » (soit les ordinateurs dotés d'une carte réseau pour ordinateur de bureau ou portable ou d'un adaptateur USB) :

- Assurez-vous que les antennes de votre Routeur ou de votre Point d'Accès sont parallèles et disposées à la verticale (en pointant vers le plafond). Si votre Routeur est posé à la verticale, essayez autant que possible de disposer les antennes de façon à ce qu'elles pointent vers le haut.
- Dans des habitations à plusieurs étages, placez le Routeur ou le Point d'Accès à l'étage le plus près du centre de votre domicile. Il se peut que vous deviez le placer à un étage supérieur.
- Évitez de placer le Routeur ou le Point d'Accès près d'un téléphone sans fil 2,4 GHz.

#### **2. Évitez les obstacles et les sources d'interférences potentielles**

Évitez de placer le Routeur ou le Point d'Accès près d'un appareil émettant des ondes radio, comme un four à micro-ondes. Exemples d'objets denses pouvant empêcher la communication sans fil :

- Réfrigérateurs
- Lave-linge et/ou sèche-linge
- Étagères en métal
- Aquariums volumineux
- Fenêtres teintées à base de métal (contre les UV)

Si le signal de votre réseau semble plus faible à certains endroits, assurez-vous qu'aucun objet ne peut faire obstruction à celui-ci (entre vos ordinateurs et votre Routeur ou votre Point d'Accès.)

#### **3. Téléphones sans fil**

Si la performance de votre réseau est toujours affectée malgré les solutions sus-mentionnées, et si vous possédez un téléphone sans fil :

- Éloignez votre téléphone de votre Routeur ou votre Point d'Accès sans fil ainsi que de vos ordinateurs sans fil.
- Débranchez et retirez la batterie de tout téléphone sans fil fonctionnant sur la bande de 2,4 GHz (consultez la documentation accompagnant votre téléphone à cet effet.) Si ces gestes semblent solutionner le problème, c'est que votre téléphone interfère avec les signaux du réseau sans fil.
- Si votre téléphone prend en charge la sélection du canal, modifiez le canal de votre téléphone en choisissant autant que possible le canal le plus éloigné du canal de votre réseau sans fil. Par exemple, choisissez le canal 1 pour votre téléphone et modifiez le canal de votre Routeur en choisissant le canal 11. Consultez la documentation accompagnant votre téléphone pour de plus amples informations.
- Si le besoin se fait sentir, vous pouvez aussi changer votre téléphone sans fil en choisissant un téléphone fonctionnant sur la 900 MHz ou 5 GHz.

#### **4. Choisissez le canal le plus « paisible » pour votre réseau sans fil**

Dans des environnements domicilaires ou d'entreprise rapprochés, tels que les appartements et les immeubles à bureaux, il se peut qu'un autre réseau sans fil interfère et entre en conflit avec votre réseau. Grâce à la fonction

d'analyse du site de l'Utilitaire de réseau sans fil, vous pouvez localiser d'autres réseaux sans fil (consultez la page 15 de ce manuel), et choisir un canal aussi loin que possible du canal utilisé par ces réseaux. Essayer plusieurs canaux parmi ceux disponibles afin de déterminer la connexion la plus claire et éviter les interférences de la part de téléphones sans fil ou d'autres dispositifs sans fil se trouvant dans votre voisinage. Pour les dispositifs de réseau sans fil d'une marque différente, utilisez la fonction d'analyse de site détaillée et consultez les informations concernant les canaux qui se trouvent dans ce manuel.

#### **5. Connexions sécurisées, VPN et AOL**

Une connexion sécurisée est une connexion qui requiert un nom d'utilisateur et un mot de passe, et qui est utilisée là où la sécurité revêt une grande importance. Parmi les connexions sécurisées :

- Les connexions de type Virtual Private Network (VPN réseau privé virtuel), souvent utilisées pour accéder à distance à un réseau d'entreprise
- Le programme « Bring your own access » d'America Online (AOL) qui vous permet d'utiliser AOL via une connexion à large bande (DSL ou câble) offerte par un autre fournisseur d'accès à Internet.
- La plupart des banques en ligne
- Plusieurs sites commerciaux qui requièrent un nom d'utilisateur et un mot de passe afin d'accéder à un compte

Les connexions sécurisées peuvent être interrompues par les paramètres de gestion de l'énergie de votre ordinateur (lorsqu'il est en état de veille). La solution la plus simple afin d'éviter cette situation est de vous reconnecter en lançant le logiciel de VPN ou d'AOL ou en vous reconnectant sur le site web sécurisé.

Une solution alternative consiste à modifier les paramètres de gestion de l'énergie afin que l'ordinateur ne soit plus mis en état de veille. Toutefois, cette solution peut ne pas être appropriée pour les ordinateurs portables. Pour modifier les paramètres de gestion de l'énergie de Windows, rendezvous à « Power Options [Options d'alimentation] », dans le Control Panel [Panneau de Configuration].

Si les difficultés reliées aux connexions sécurisées, au VPN et à AOL persistent, veuillez relire les étapes 1 à 4 ci-dessus afin de vous assurer d'avoir tenté les solutons proposées.

Ces solutions devraient vous permettre d'obtenir une zone de couverture maximale avec votre Routeur. Si vous devez étendre votre zone de couverture, nous vous suggérons le Point d'Accès/Module d'Extension de Belkin Pour de plus amples informations à propos des produits de mise en réseau de Belkin, visitez notre site Internet au www.belkin.com/networking.

#### **Caractéristiques du Produit**

L'adaptateur est conforme à la norme IEEE 802.11b pour communiquer avec d'autres périphériques sans fil compatibles 802.11b.

- Fonctionnement sur la bande ISM (Industrial, Science, Medical) 2,4 GHz
- Interface sans fil compatible avec la norme IEEE 802.11b
- Interface USB
- Cryptage WEP (Wired Equivalent Privacy) sur 64 et 128 bits
- Accès sans fil aux ressources du réseau
- Prise en charge des modes réseau Infrastructure et Ad-Hoc (poste à poste)
- Débit de données jusqu'à 11 Mbps
- Prend en charge des taux de 11/5,5/2 ou 1 Mbps (Auto-Rollback [retour en arrière automatique])
- Facile à installer et à utiliser
- Témoin de liaison

#### **Applications et Avantages**

- **Connexion sans fil chez soi ou au bureau**  Permet une liberté de mise en réseau sans la gène liée aux câbles.
- **Environnements impropres au câblage**  Permet de créer un réseau dans des bâtiments comportant des murs pleins ou dans des zones ouvertes où le câblage est difficile à effectuer.
- **Environnements changeants**  S'adapte facilement aux bureaux ou environnements souvent réorganisés ou lorsque vous changez souvent de site.
- **LAN temporaires lors de projets ponctuels ou en cas d'activité accrue**  Permet de créer un réseau temporaire lors d'une foire, d'une exposition ou d'un chantier à court terme. Idéal pour les sociétés ayant besoin de postes de travail supplémentaires en période d'activité accrue.
- **Mise en réseau pour particuliers ou petites entreprises**  Permet l'installation simple et rapide d'un petit réseau à usage privé ou pour les petites entreprises.

sect

1

# Présentation du Produit

#### **Spécifications du produit**

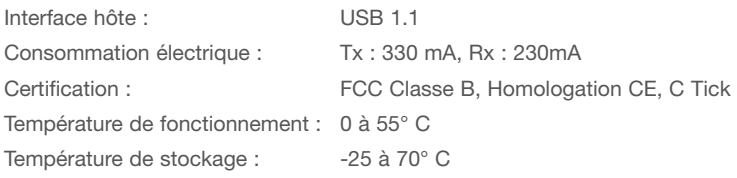

#### **Configuration requise**

- Ordinateur de bureau ou portable compatible PC avec un port USB libre
- Windows 98SE SE, Me, 2000, ou XP

#### **Contenu de l'emballage**

- Adaptateur USB Réseau Sans Fil B
- Socle avec câble USB de 1,5 m
- Guide d'installation rapide
- Logiciel d'installation sur CD-ROM
- Manuel de l'Utilisateur

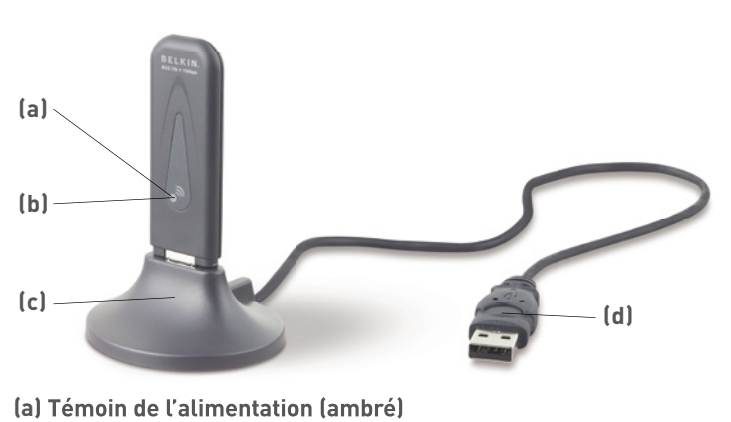

#### **(a) Témoin de l'alimentation (ambré)**

 Continu : L'adaptateur est alimenté Éteint : L'adaptateur est éteint

#### **(b) Témoin de liaison (vert)**

 Clignotement lent : Pas de connexion au réseau sans fil Clignotement rapide : Transfert de données sur un réseau sans fil

#### **(c) Socle de bureau**

 Vous permet de placer votre adaptateur sur une surface plane pour une performance maximale (utilisation facultative)

#### **(d) Câble USB**

 Se branche dans un port USB libre sur votre ordinateur de bureau ou portable

4

7

1

## Installation de l'Adaptateur

#### **REMARQUE : INSTALLEZ LE LOGICIEL AVANT D'INSTALLER L'ADAPTATEUR SUR VOTRE ORDINATEUR**

#### **L'installation de votre adaptateur comporte trois étapes simples.**

- **1.** Installez le logiciel EN PREMIER. Si vous branchez l'adaptateur sur l'ordinateur avant d'installer le logiciel, il ne fonctionnera pas tant que ce dernier n'aura pas été installé.
- **2.** Insérez l'adaptateur dans l'ordinateur.
- **3.** Laissez Windows achever l'installation de l'adaptateur.

#### **Étape 1: Installation du logiciel et des pilotes**

- **1.1** Insérez le CD dans le lecteur de CD-ROM.
- **1.2** L'écran de l'Utilitaire d'Installation de l'Adaptateur USB Réseau Sans Fil B de Belkin apparaît automatiquement. S'il n'apparaît pas dans un laps de temps de 15 à 20 secondes, sélectionnez votre lecteur de CD-ROM, puis cliquez deux fois sur le dossier « Files [Fichiers] ». Ensuite, cliquez deux fois sur l'icône « start.exe ».
- **1.3** Dans la fenêtre de menu, faites glisser votre souris sur le bouton « Install [Installer] », puis sélectionnez « Click Here [Cliquez ici] » pour lancer le programme d'installation du logiciel.

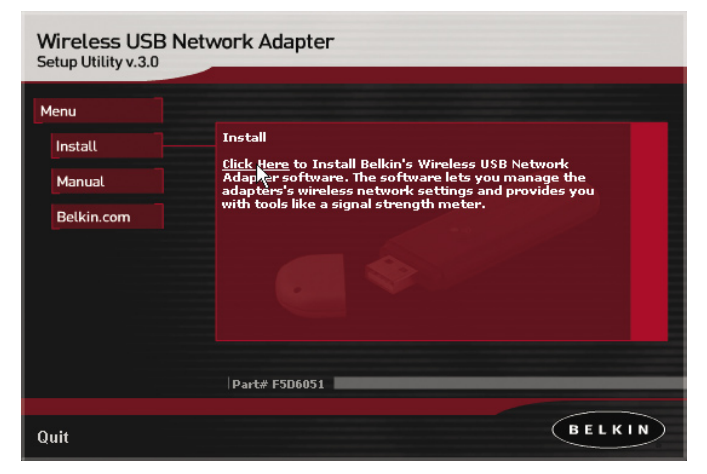

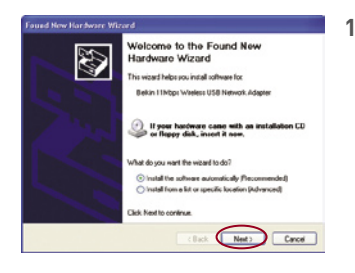

**1.4** Ensuite, vous verrez un écran d'introduction. Cliquez sur « Next [Suivant] » pour poursuivre l'installation de l'adaptateur.

1

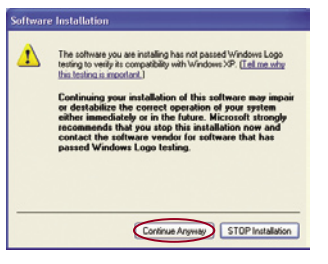

**1.5** Si vous utilisez Windows 2000 ou Windows XP, il se peut qu'un écran similaire à celui-ci apparaisse. Cela ne signifie pas que Windows a rencontré un problème. Sélectionner « Continue Anyway [Poursuivre] ».

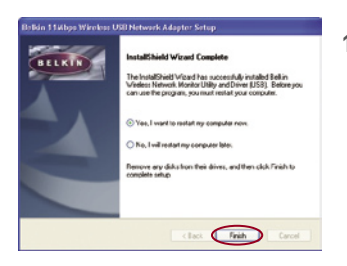

**1.6** Lorsque l'installation du logiciel est terminée, vous verrez une fenêtre vous invitant à terminer l'installation. Cliquez sur « Finish [Terminer] ».

**Aux utilisateurs de Windows 98SE ou Me :** Il se peut qu'un message de Windows vous demande de redémarrer votre ordinateur. Laissez votre ordinateur redémarrer avant de passer à l'étape suivante.

#### **Étape 2 : Insérez l'adaptateur dans l'ordinateur.**

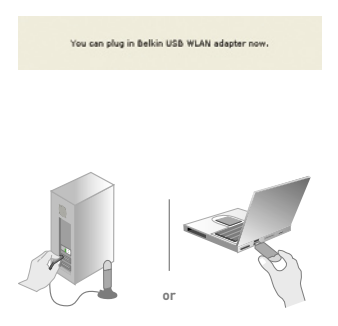

- **2.1** Une fois l'installation du logiciel terminée, le message « You can plug in your WLAN adapter now [Vous pouvez maintenant brancher votre adaptateur WLAN] » apparaît.
- **2.2** Allumez votre ordinateur. Insérez l'adaptateur dans un port USB libre sur votre ordinateur.

#### **Étape 3: Laissez Windows terminer l'installation de l'adaptateur**

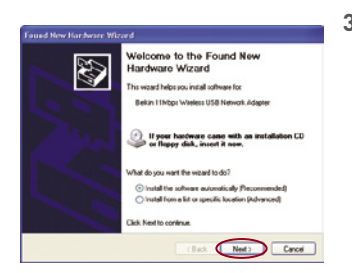

**3.1** Après avoir inséré l'adaptateur, Windows détecte la présence d'un nouveau matériel. Selon la version de Windows utilisée, une fenêtre similaire à celle illustrée ci-dessous apparaît. Choisissez l'option qui permet d'installer le logiciel automatiquement et cliquez sur « Next [Suivant] ».

**Aux utilisateurs de Windows 98SE ou Me :** Il se peut qu'un message de Windows vous demande le CD de Windows 98SE. Si vous ne possédez pas de CD-ROM, vous devez vous en procurer un.

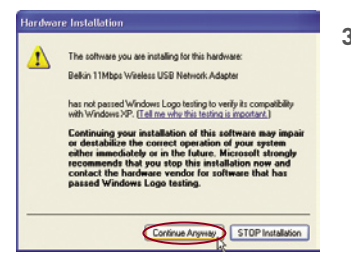

**3.2** Si vous utilisez Windows 2000 ou Windows XP, il se peut qu'un écran similaire à celui-ci apparaisse. Cela ne signifie pas que Windows a rencontré un problème. Sélectionner « Continue Anyway [Poursuivre] ».

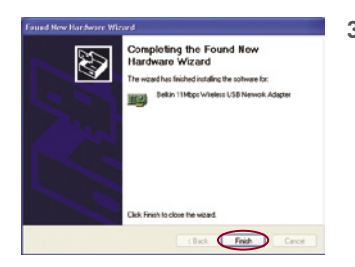

**3.3** Lorsque l'installation est terminée, vous verrez une fenêtre vous invitant à terminer l'installation. Cliquez sur « Finish [Terminer] ».

**Aux utilisateurs de Windows 98SE ou Me :** Il se peut qu'un message de Windows vous demande de redémarrer votre ordinateur. Laissez votre ordinateur redémarrer avant de passer à l'étape suivante.

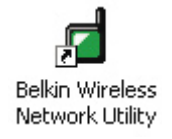

**3.4** Lorsque l'installation est terminée ou après le redémarrage de votre ordinateur, l'icône de l'Utilitaire de réseau sans fil de Belkin apparaît sur votre bureau. Pour ouvrir l'utilitaire de Surveillance, cliquez deux fois sur cette icône. Pour plus d'informations sur l'utilisation de l'Utilitaire, reportez-vous à la prochaine section du manuel.

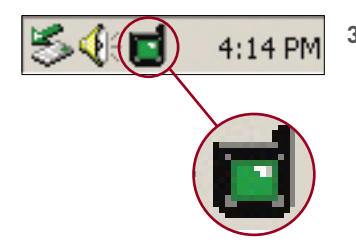

- **3.5** Une petite icône apparaîtra dans la barre de tâches (dans l'angle inférieur droit de l'écran). Ce sera votre raccourci vers L'Utilitaire de Surveillance du Réseau Sans Fil de Belkin. Elle indique également l'état de votre connexion :
	- **Vert :** Connecté à un réseau sans fil.
	- **Rouge :** Pas de connexion au réseau sans fil.

1

2

3

4

5

L'Utilitaire de Surveillance du réseau sans fil est en quelque sorte un carrefour vous permettant de contrôler votre Adaptateur USB Réseau Sans Fil B. Vous pouvez, entre autres :

- Choisir le réseau auquel vous désirez vous brancher
- Voir une liste des réseaux disponibles dans votre zone
- Voir des informations sur les réseaux disponibles dans votre zone
- Enregistrer des profils pour chaque réseau auquel vous vous connectez
- Configurer les options de gestion de l'énergie
- Activer/Désactiver la radio de l'adaptateur
- Choisir l'affichage par défaut que vous utiliserez lorsque vous vous connecterez aux réseaux
- Afficher et mettre à jour les informations sur l'adresse IP de l'adaptateur

#### **Lancement de l'Utilitaire de Surveillance du Réseau Sans Fil de Belkin**

Après avoir installé l'adaptateur et l'utilitaire, vous verrez une icône au coin inférieur droit de votre écran (près de l'horloge).

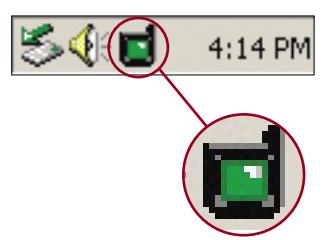

On l'appelle l'icône de la barre de tâches. L'icône sera verte lorsque l'adaptateur est connecté à un réseau, et elle sera rouge lorsqu'il ne sera pas connecté à un réseau. Après l'installation, l'adaptateur se connectera automatiquement à votre réseau sans fil. Double-cliquez sur l'icône pour ouvrir l'Utilitaire. En outre, le logiciel d'installation a placé une icône sur votre bureau. Double-cliquez sur cette icône pour ouvrir l'Utilitaire.

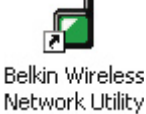

**Aux utilisateurs de Windows XP :** Si vous utilisez Windows XP, veuillez lire cette section en premier lieu.

Windows XP possède un utilitaire de gestion de réseau sans fil intégré, appelé le Windows XP Wireless Zero Configuration service (WZC). Le WZC peut être utilisé pour contrôler l'adaptateur. Vous pouvez aussi utiliser l'Utilitaire de Surveillance du Réseau Sans Fil de Belkin. Nous vous suggérons d'utiliser l'Utilitaire de Belkin pour contrôler votre adaptateur. Afin d'éviter des conflits entre les utilitaires, nous vous recommandons de désactiver le Windows XP Wireless Zero Configuration service.

#### **Désactivation du Windows XP Wireless Zero Configuration service (WZC)**

**1.** Cliquez avec le bouton droit de la souris sur l'icône d'état du réseau dans la barre de tâches et sélectionnez la fenêtre « View Available Wireless Networks [Voir les réseaux sans fil disponibles] ».

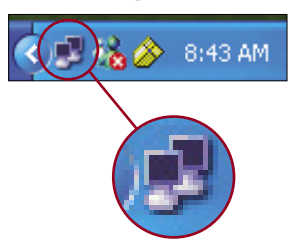

- **2.** Cliquez sur le bouton « Advanced [Avancé] » situé dans le coin inférieur gauche de la fenêtre « View Available Wireless Networks [Voir les réseaux ans fil disponibles] ».
- **3.** Sous l'onglet Advanced [Avancé], décochez la case « Use Windows to Configure my Wireless Network [Utiliser Windows pour Configurer ma Connexion Sans Fil] ». Après avoir décoché la case, cliquez sur « OK » pour fermer la fenêtre.

Vous utilisez maintenant l'Utilitaire de Réseau Sans Fil de Belkin pour configurer votre adaptateur.

Si vous choisissez d'utiliser le WZC, les instructions d'utilisation sont disponibles dans les fichiers d'aide de Windows XP. Lorsque vous installez l'adaptateur, l'Utilitaire de Belkin est activé. Si vous désirez le désactiver pour utiliser le WZC, veuillez suivre les instructions ci-dessous afin de désactiver l'Utilitaire de Belkin.

1

#### **Désactivation de L'Utilitaire de Surveillance du Réseau Sans Fil de Belkin sous Windows XP**

- **1.** Cliquez avec le bouton droit de votre souris sur l'icône de la barre de tâches.
- **2.** Choisissez « Use Windows to Configure my Wireless Connection [Utiliser Windows pour Configurer ma Connexion Sans Fil] ».
- **3.** L'Utilitaire de Belkin se désactivera de lui-même et activera en retour le WZC. Ceci peut prendre environ 30 secondes.

**Remarque :** Pour réactiver l'Utilitaire de Belkin, double-cliquez sur le raccourci se trouvant sur le bureau.

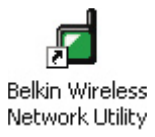

Ceci aura pour effet de désactiver le WZC et d'activer l'Utilitaire de Belkin. Ceci peut prendre environ 30 secondes.

# **Utilisation de l'Utilitaire de Belkin (Windows 98 SE, Me, 2000, XP)**

Lorsque l'Utilitaire démarre, vous verrez l'écran de l'Utilitaire apparaître. Vous verrez s'afficher l'écran de Configuration. Vous utiliserez souvent cet écran, surtout pour choisir ou changer de réseaux.

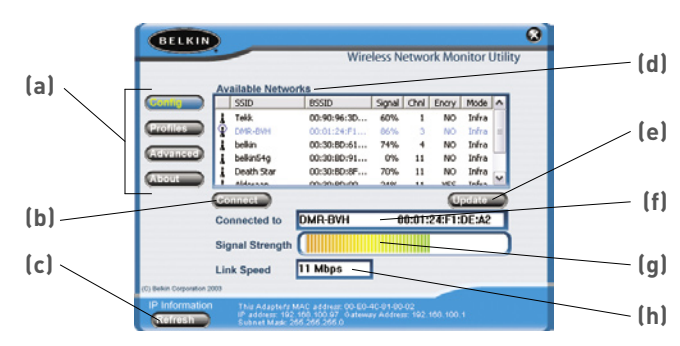

## **(a) Boutons de Navigation**

L'affichage se modifie lorsque vous cliquez sur ces boutons.

#### **(b) Bouton de Connexion**

Choisissez un réseau à partir de la fenêtre des Réseaux Disponibles, et cliquez pour vous y connecter.

#### **(c) Bouton Rafraîchir**

En cliquant sur ce bouton, les paramètres de l'adresse IP de votre adaptateur seront mis à jour. L'information sur l'adresse IP est indiquée à côté du bouton.

#### **(d) Réseaux Disponibles**

Affiche les réseaux disponibles et leurs paramètres.

#### **(e) Bouton de Mise à jour**

Recherche de réseaux disponibles dans votre zone.

#### **(f) Connecté à**

Vous montre le nom et l'adresse MAC du réseau auquel vous être connecté présentement.

#### **(g) Force du signal**

Vous montre la force du signal (en temps réel) du réseau auquel vous êtes connecté présentement.

#### **(h) Vitesse de liaison**

L'adaptateur fonctionne à la vitesse indiquée dans cette fenêtre.

5

1

#### **Connexion à un réseau sans fil**

Après l'installation, l'adaptateur se connectera automatiquement à votre réseau sans fil. Vous ne devriez pas avoir à faire quoi que ce soit d'autre pour vous connecter à un réseau. Pour vous connecter manuellement à un réseau sans fil, reportez-vous aux étapes ci-dessous.

**1.** Double-cliquez sur l'icône dans la barre de tâches

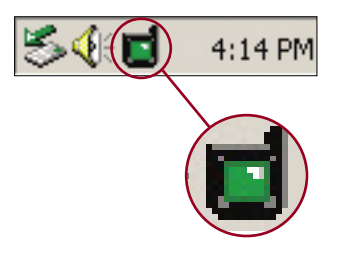

ou sur le bureau pour ouvrir l'Utilitaire.

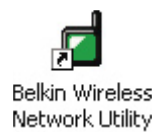

**2.** Tous les réseaux disponibles dans votre zone seront affichés dans la fenêtre « Réseaux disponibles ». Sélectionnez le nom du réseau auquel vous désirez vous connecter en cliquant sur le nom de ce réseau, dans la colonne SSID. Après avoir sélectionné le réseau, cliquez sur le bouton « Connexion ».

**Remarque :** Si le réseau auquel vous tentez de vous connecter utilise une forme de cryptage, vous serez invité à entrer la clé réseau. Si vous ne la connaissez pas, vous devrez contacter l'administrateur du réseau pour l'obtenir. En outre, reportez-vous à la section intitulée Création et Utilisation d'un profil en page 19 pour les options de configuration avancée de la fonction de cryptage.

**3.** Le nom du réseau apparaîtra dans la fenêtre « Connecté à » et l'indicateur de la Force du Signal montrera la force du signal du réseau. Votre ordinateur est maintenant connecté au réseau sans fil.

#### **Utilisation de l'Écran de Connexion Rapide**

L'utilitaire a été conçu pour vous offrir deux méthodes de connexion au réseau sans fil Par défaut, l'Utilitaire est configuré de sorte que vous utilisez l'affichage Configuration pour sélectionner un réseau sans fil.

Une deuxième option vous permet de choisir afin que l'Utilitaire s'ouvre à l'écran de Connexion Rapide par défaut. L'écran de Connexion Rapide (illustration ci-dessous) est une fenêtre simplifiée vous montrant les noms des réseaux disponibles seulement, en excluant les informations telles que la force du signal, l'adresse MAC, le type de réseau, le canal, etc.

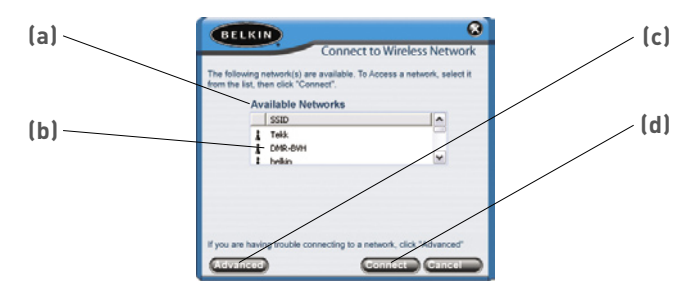

#### **(a) Réseaux Disponibles**

Affiche les réseaux disponibles et leurs paramètres.

#### **(b) Nom du réseau (SSID)**

C'est le nom du réseau sans fil.

#### **(c) Bouton Avancé**

Cliquez sur ce bouton pour accéder à la fenêtre de configuration Avancée.

#### **(d) Bouton de Connexion**

Choisissez un réseau à partir de la fenêtre des Réseaux Disponibles, et cliquez pour vous y connecter.

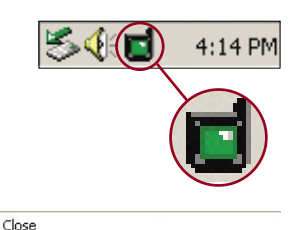

Ahout Belkin WLAN... Profile Setting Avaliable Networks... Config / Link Status... Use Ouick Connect Screen Pour basculer vers l'écran de Connexion Rapide, cliquez avec le bouton droit de votre souris sur l'icône de la barre de tâches.

Dans le menu qui apparaît, choisissez « Use Quick Connect screen [Utiliser l'Écran de Connexion Rapide] »

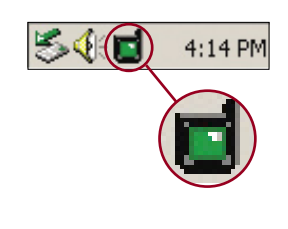

**Belkin Wireless** Network Utility

Use Windows to Configure my Wireless Conr

Après avoir choisi cette option, lors de votre prochain double-clic sur l'icône de la barre de tâches

ou celle du bureau pour ouvrir l'Utilitaire, vous verrez apparaître l'écran de Connexion Rapide.

#### **Connexion à un réseau en utilisant l'écran de Connexion Rapide**

Lorsque l'écran de Connexion Rapide apparaît, vous verrez une liste des réseaux disponibles. Sélectionnez un réseau en cliquant sur son nom, et cliquez ensuite sur le bouton « Connexion ».

**Remarque :** Si le réseau auquel vous tentez de vous connecter utilise une forme de cryptage, vous serez invité à entrer la clé réseau. Si vous ne la connaissez pas, vous devrez contacter l'administrateur du réseau pour l'obtenir. En outre, reportez-vous à la section intitulée « Création et Utilisation d'un profil » pour les options de configuration avancée de la fonction de cryptage.

#### **Utilisation de l'affichage de Gestion des Profils**

L'utilisation de profils est un moyen pratique pour vous connecter rapidement et aisément à des réseaux si vous devez vous déplacer entre plusieurs réseaux sans fil différents. Par exemple, votre réseau sans fil peut être chez vous, mais peut-être utilisez-vous aussi un réseau sans fil au bureau. Chacun de ces réseaux possède des paramètres différents. Par exemple, le réseau de votre entreprise utilise le cryptage, alors que votre réseau à domicile ne l'utilise pas. Chacun de ces réseaux possède en outre un nom différent (SSID). La gestion de toutes ces différences est on ne peut plus facile grâce à la gestion des profils. Chaque fois que vous vous connectez à un réseau, le gestionnaire des profils conservera les paramètres de ce réseau pour un usage ultérieur. Ceci veut dire que la prochaine fois où vous tenterez de vous connecter au réseau de votre entreprise, par exemple, vous n'aurez pas à entrer à nouveau les paramètres de cryptage. Le gestionnaire des profils reconnaîtra le réseau et vous connectera automatiquement à celui-ci. Vous pouvez aussi créer des profils sur mesure, supprimer des profils et les modifier au besoin.

#### **Création et Utilisation d'un profil**

Les profils sont créés automatiquement lorsque vous vous connectez à un réseau. Par défaut, Belkin a créé un profil appelé « Défaut ». C'est un profil spécial qui se connectera au premier réseau sans fil détecté par l'adaptateur. Vous pouvez supprimer ce profil si vous le désirez. Si vous désirez re-créer le profil par défaut, créez simplement un profil portant le nom « Défaut » et où le SSID est « ANY » (TOUT) (en majuscules).

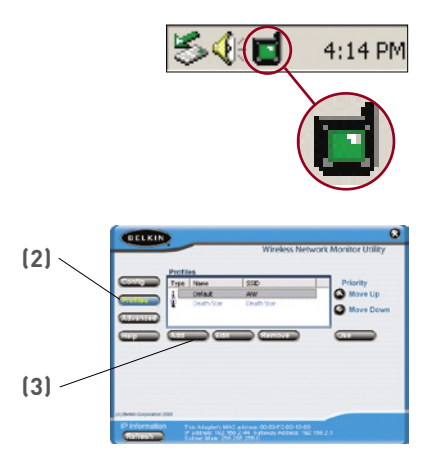

- **1.** Ouvrez l'Utilitaire en double-cliquant sur l'icône dans la barre de tâches.
- **2.** Cliquez sur le bouton « Profils ». Vous verrez l'écran suivant.
- **3.** Cliquez sur « Ajouter ». L'écran suivant apparaît.

1

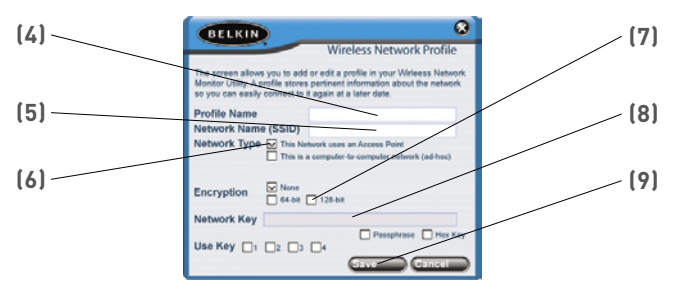

- **4.** Donnez un nom au profil en entrant un nom dans le champ Nom du Profil.
- **5.** Entrez le nom du réseau sans fil dans le champ Nom du Réseau (SSID).
- **6.** Si le réseau auquel vous désirez vous connecter utilise un routeur sans fi ou un point d'accès (c'est habituellement le cas), laissez la case « This Network uses an Access Point [Ce réseau utilise un point d'accés] » cochée. S'il s'agit d'un réseau poste-à-poste (ad-hoc), cochez cette case.
- **7.** Si le réseau utilise une forme de cryptage, sélectionnez le type de cryptage (64 ou 128 bits) en plaçant un crochet à côté du type de cryptage choisi. Pour de plus amples informations sur le cyptage, rendez-vous à la section « Protection de votre réseau sans fil », à la page 23 de ce manuel.
- **8.** Entrez la clé du réseau sans fil dans le champ « Clé Réseau ». Si la clé réseau est une clé hexadécimale, choisissez « Clé Hex ». Si votre clé est une phrase de passe, choisissez « Phrase de passe ». Vérifiez le numéro de la clé que vous devez utiliser. La plupart du temps, c'est la clé « 1 ». Remarque : L'administrateur du réseau détermine la clé du réseau et son format. Si vous n'avez pas la clé, contactez votre administrateur.
- **9.** Cliquez sur « Enregistrer » pour sauvegarder le profil.

Votre profil apparaîtra maintenant dans la fenêtre des Profils. Pour utiliser le profil, sélectionnez-le en cliquant sur celui-ci, et cliquez ensuite sur le bouton « Utiliser ». L'Utilitaire basculera à nouveau vers l'affichage Configuration. Votre adaptateur se connectera maintenant au réseau que vous avez spécifié dans votre profil.

#### **Prioriser les Profils**

Vous pouvez changer l'ordre de priorité de vos profils de telle sorte que l'Utilitaire vous connectera au réseau apparaissant en tête de liste. Cette fonction peut être utile si vous vous trouvez dans une zone dans laquelle vous utilisez plus d'un réseau sans fil. En termes simples, le profil qui se trouve en tête de liste sera le premier réseau auquel l'Utilitaire tentera de se connecter automatiquement. Si le réseau placé en tête de liste n'est pas disponible (si vous n'êtes pas à proximité) l'Utilitaire tentera alors de se connecter au réseau suivant, et ainsi de suite.

#### **Paramètres Avancés**

En cliquant le bouton « Avancé », vous serez transporté vers l'affichage Avancé. Sous cet affichage, vous pouvez :

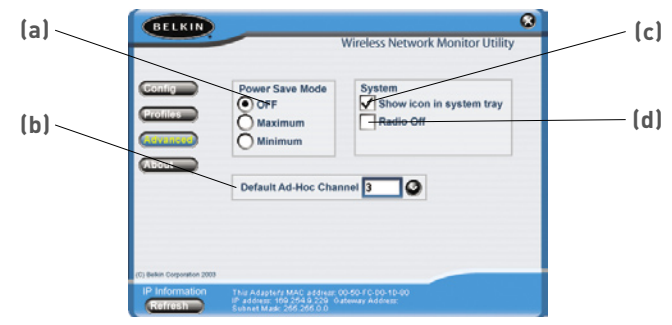

#### **(a) Mode d'économie d'énergie**

Vous permet d'activer le mode d'économie d'énergie. L'option est DÉSACTIVÉE par défaut.

#### **(b) Canal Ad-Hoc par défaut**

Vous permet de sélectionner le canal Ad-Hoc par défaut

#### **(c) Montrer l'icône dans la barre de tâches**

Vous permet de CHOISIR de montrer ou non l'icône dans la barre de tâches.

#### **(d) Radio Éteinte**

Vous permet d'allumer ou d'éteindre la radio de votre adaptateur.

Pour de plus amples informations sur ces paramètres, consultez la page suivante.

#### **Utilisation du mode d'économie d'énergie**

L'activation de la fonction d'économie d'énergie vous aidera à réduire la consommation de la batterie de votre portable. Pour cela, éteignez l'adaptateur après que chaque ensemble de données a été envoyé sur le réseau ou reçu du réseau. Ce mode réduit les performances de l'adaptateur, mais rallonge la durée de vie de la batterie. Servezvous de cette fonction au besoin. En mode Minimum, l'adaptateur s'éteindra partiellement pour réduire la consommation d'énergie, mais la radio sera toujours allumée et prête à envoyer ou recevoir des données. En mode Maximum, l'adaptateur s'éteindra complètement lors d'une période d'inactivité. Lorsqu'il y a activité, l'adaptateur s'allumera à nouveau par elle-même et recommencera à transmettre et recevoir des données. Ceci entraîne un court délai, mais vous permettera de conserver la batterie de votre portable pour longtemps.

#### **Sélection du canal Ad-Hoc par défaut**

Vous pouvez choisir le canal de fonctionnement de votre adaptateur lorsqu'il est en mode Ad-Hoc (poste-à-poste). En mode Ad-Hoc, un client initie une connexion en diffusant sa présence en tant que client Ad-Hoc. Les autres clients se connecteront au client initial, faisant du canal utilisé par le client initial le canal que tous utiliseront. Le canal Ad-Hoc par défaut est 11.

#### **Montrer l'icône dans la barre de tâches**

Vous permet de CHOISIR de montrer ou non l'icône dans la barre de tâches. En cochant la case, l'icône apparaîtra dans la la barre de tâches. Lorsque vous décochez la case, l'icône sera supprimée. En l'absence de l'icône dans la barre de tâches, vous pouvez accéder à l'Utilitaire en utilisant le raccourci du bureau.

#### **Éteindre la radio**

Vous pouver éteindre la radio manuellement en cochant cette case. Ceci éteindra l'adaptateur jusqu'au moment où vous l'allumerez à nouveau.

### **Protection de votre réseau sans fil Wi-Fi**

Il existe plusieurs façon de sécuriser votre réseau sans fil et de protéger vos données des intrus. Cette section est destinée aux utilisateurs de réseaux sans fil à domicile, ou en entreprise (y compris les bureaux à domicile). Au moment de mettre sous presse, trois méthodes de cryptage sont disponibles.

#### **Méthodes de cryptage :**

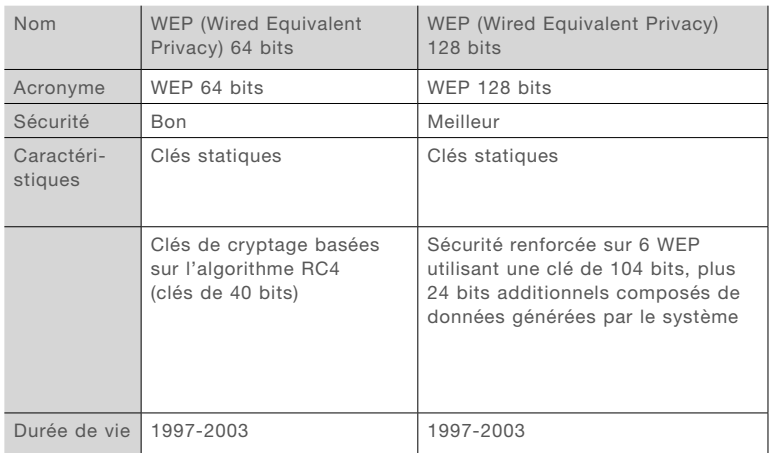

## **WEP (Wired Equivalent Privacy)**

Le WEP (Wired Equivalent Privacy) est un protocole courant qui renforce la sécurité de tous les dispositifs sans fil Wi-Fi. Le WEP offre aux réseaux sans fil un niveau de protection comparable à celui des réseaux câblés.

#### **WEP 64 bits**

Le WEP 64 bits a été introduit la première fois avec un cryptage sur 64 bits, ce qui comprend une clé de 40 bits plus 24 bits supplémentaires composés de données générées par le système (64 bits au total). Certains fabricants réfèrent au cryptage sur 64 bits lorsqu'ils parlent du cryptage sur 40 bits. Peu après le lancement de la technologie, les chercheurs ont découvert que le cryptage sur 64 bits était trop simple à décoder.

#### **WEP 128 bits**

Pour contrer la faille de sécurité du WEP sur 64 bits, une méthode de cryptage plus sécurisée, le WEP 128 bits, a été créée. Le WEP 128 bits comprend une clé de 104 bits plus 24 bits supplémentaires composés de données générées par le système (128 bits au total). Certains fabricants réfèrent au cryptage sur 104 bits lorsqu'ils parlent du cryptage sur 128 bits.

La plupart des dispositifs sans fil disponibles sur le marché aujourd'hui prennent en charge le cryptage WEP sur 64 et 128 bits, mais il se peut que vous possédiez un dispositif plus ancien ne prenant en charge que le WEP sur 64 bits. Tous les produits sans fil de Belkin prennent en charge le WEP sur 64 et 128 bits.

## **Clés de cryptage**

Après avoir choisi le mode de cryptage (64 ou 128 bits), il est primordial de générer une clé de cryptage. Si la clé de cryptage n'est pas la même à travers tout le réseau sans fil, vos dispositifs sans fil ne seront pas en mesure de communiquer entre eux.

Vous pouvez entrer votre clé en entrant la clé hexadécimale manuellement ou vous pouvez entrer une phrase de passe dans le champ « Phrase de passe » et cliquer sur « Générer » pour créer la clé. Une clé hexadécimale est une combinaison de chiffres et de lettres, compris entre A et F et entre 0 et 9. Pour le WEP 64 bits, vous devez entrer 10 clés hexadécimales. Pour le WEP 128 bits, vous devez entrer 26 clés hexadécimales.

Par exemple :

**AF0F4BC3D4** = clé WEP 64 bits **C3030FAF0F4BB2C3D44BC3D4E7** = clé WEP 128 bits

La phrase de passe WEP n'est PAS la même chose que la clé WEP. Votre adaptateur se sert de cette phrase de passe pour générer vos clés WEP, mais les différents fabricants peuvent avoir des méthodes différentes de générer ces clés. Si vous possédez sur votre réseau des appareils provenant de fabricants différents, la solution la plus simple consiste à utiliser la clé hex WEP de votre routeur ou de votre point d'accès et l'entrer manuellement dans la table de clés hex WEP, à l'écran de configuration de votre adaptateur.

La plupart des dispositifs Wi-Fi désactivent la fonction de sécurité par défaut. Après avoir mis en route votre réseau, vous devez activer le WEP et vous assurer que tous les dispositifs sans fil de votre réseau partagent la même clé.

L'adaptateur ne peut pas accéder au réseau parce qu'il utilise une clé réseau différente que celle configurée sur votre routeur sans fil.

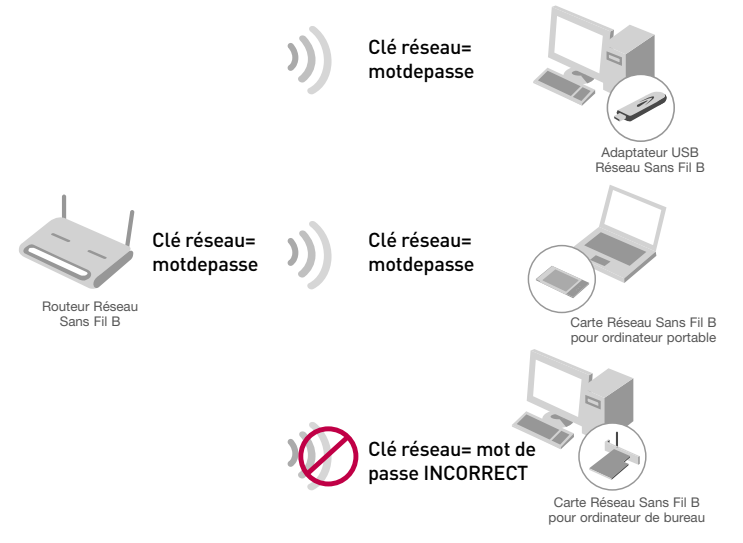

## **Configuration de votre Routeur sans fil ou de votre Point d'Accès pour utilisation d'un mode sécurisé**

Pour utiliser un mode sécurisé, vous devez d'abord activer le WEP de votre routeur ou de votre point d'accès. Pour les routeurs et les points d'accès de Belkin, cette fonction de sécurité peut être configurée en utilisant l'interface basée sur navigateur web. (Consultez le manuel d'instructions de votre routeur ou de votre point d'accès pour des instructions sur l'accès à l'interface de gestion.)

#### **Modification des paramètres de sécurité sans fil**

Le Routeur et le Point d'Accès Sans Fil B de Belkin sont équipés du mode de cryptage WEP afin de sécuriser votre réseau. Par défaut, cette fonction de sécurité est désactivée. Pour activer la sécurité, vous devez déterminer la méthode de cryptage de votre choix. Pour accéder aux paramètres de sécurité, cliquez sur « Security [Sécurité] » à la section sans fil, via l'interface basée sur navigateur. (Consultez le manuel d'instructions de votre routeur ou de votre point d'accès pour des instructions sur l'accès aux paramètres de sécurité.)

## **Configuration WEP**

#### **Cryptage WEP 128 bits**

- **1.** Sélectionnez « 128 bits » dans le menu déroulant.
- **2.** Après avoir sélectionné le mode de cryptage WEP, vous pouvez entrer votre clé en entrant la clé hexadécimale manuellement ou vous pouvez entrer une phrase de passe dans le champ « Phrase de passe » et cliquer sur « Générer » pour créer la clé.

Une clé hexadécimale est une combinaison de chiffres et de lettres, compris entre A et F et entre 0 et 9. Pour le WEP 128 bits, vous devez entrer 26 clés hexadécimales.

Par exemple :

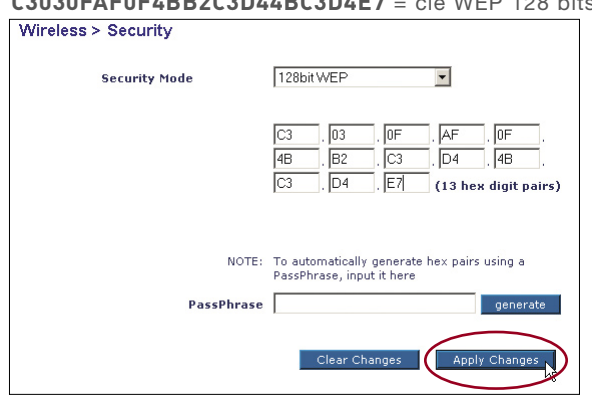

**C3030FAF0F4BB2C3D44BC3D4E7** = clé WEP 128 bits

**3.** Cliquez sur « Apply Changes [Enregistrer les modifications] » pour terminer. Le cryptage de votre routeur ou de votre point d'accès est maintenant configuré. Chaque ordinateur de votre réseau sans fil devra maintenant être configuré avec les mêmes paramètres de sécurité.

**AVERTISSEMENT :** Si vous utilisez un client sans fil pour activer les paramètres de sécurité de votre routeur ou votre point d'accès, vous perdrez votre connexion sans fil de façon temporaire jusqu'à ce que vous ayez activé la sécurité de votre client sans fil.

#### **Cryptage WEP 64 bits**

- **1.** Sélectionnez « 64 bits » dans le menu déroulant.
- **2.** Après avoir sélectionné le mode de cryptage WEP, vous pouvez entrer votre clé en entrant la clé hexadécimale manuellement ou vous pouvez entrer une phrase de passe dans le champ « Phrase de passe » et cliquer sur « Générer » pour créer la clé.

Une clé hexadécimale est une combinaison de chiffres et de lettres, compris entre A et F et entre 0 et 9. Pour le WEP 64 bits, vous devez entrer 10 clés hexadécimales.

Par exemple :

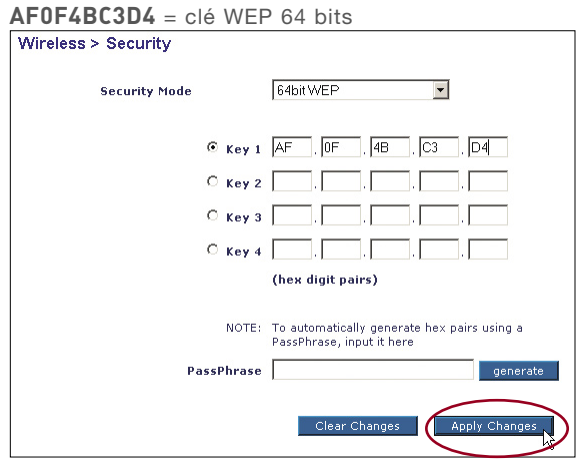

**3.** Cliquez sur « Apply Changes [Enregistrer les modifications] » pour terminer. Le cryptage de votre routeur ou de votre point d'accès est maintenant configuré. Chaque ordinateur de votre réseau sans fil devra maintenant être configuré avec les mêmes paramètres de sécurité.

**AVERTISSEMENT :** Si vous utilisez un client sans fil pour activer les paramètres de sécurité de votre routeur ou votre point d'accès, vous perdrez votre connexion sans fil de façon temporaire jusqu'à ce que vous ayez activé la sécurité de votre client sans fil.

## **Je n'arrive pas à me connecter sans fil à Internet.**

Si vous n'arrivez pas à vous connecter à l'Internet à partir d'un ordinateur sans fil, veuillez vérifier les points suivants :

- **1.** Observez les témoins sur votre routeur dans fil. Si vous utilisez un Routeur sans fil de Belkin, les témoins devraient être comme suit :
	- Le témoin d'alimentation doit être ALLUMÉ.
	- Le témoin « Connected [Connecté] » doit être allumé, et ne doit pas clignoter.
	- Le témoin « WAN » doit être allumé ou clignoter.

Si les témoins de votre Routeur sans fil de Belkin sont comme décrits ci-haut, allez au point 2 ci-dessous.

Si tel n'est pas le cas, veuillez appeler l'assistance technique de Belkin.

Si nous n'utilisez pas un Routeur de Belkin, consultez son manuel de l'utilisateur.

**2.** S'il est en cours d'utilisation, une icône figure dans la barre d'état système, à droite de la barre des tâches dans la partie inférieure du bureau : Si vous utilisez une carte sans fil Belkin, l'icône de la barre de tâches devrait ressembler à celle-ci (elle peut être rouge ou verte) :

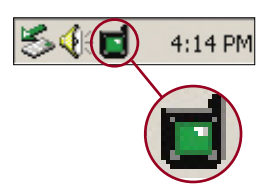

**3.** L'allure générale de la fenêtre qui s'ouvre dépend du modèle de la carte réseau que vous possédez. Toutefois, n'importe quel utilitaire doit posséder une liste de « Available Networks [Réseaux Disponibles] », Les réseaux disponibles représentent les réseaux auxquels vous pouvez vous connecter.

Si vous utilisez un routeur 802.11b de Belkin, le nom par défaut est « WLAN ». Si vous utilisez un routeur 802.11g de Belkin, le nom par défaut est « Belkin54g ». Si vous utilisez un routeur d'un autre fabricant que Belkin, consultez son manuel de l'utilisateur pour connaître le nom par défaut.

#### **Le nom de votre réseau sans fil apparaît dans la liste des réseaux disponibles**

Si le nom de réseau apparaissant dans la liste des réseaux disponibles est valide, veuillez suivre les étapes suivantes afin de vous connecter sans fil :

- **1.** Cliquez sur le nom du réseau approprié dans la liste des réseaux disponibles.
- **2.** Si le réseau est sécurisé (cryptage), vous devrez entrer la clé réseau générée par votre routeur sans fil ou votre point d'accès. Pour plus d'informations sur la sécurité, rendez vous à la page intitulée « Création et Utilisation d'un profil » que vous trouverrez à la page 19 de ce manuel.
- **3.** Dans les secondes qui suivent, l'icône de la barre de tâches, à l'angle inférieur droit de l'écran, tournera au vert, indiquant une connexion au réseau.

Si vous ne pouvez toujours pas accéder à l'Internet après vous être connecté au réseau sans fil, veuillez contacter l'assistance technique de Belkin.

#### **Le nom de votre réseau n'apparaît PAS dans la liste des réseaux disponibles**

Si le nom de votre réseau n'apparaît pas dans la liste des réseaux disponibles dans l'utilitaire, veuillez vérifier les points suivants :

- **1.** Déplacez l'ordinateur, autant que possible, afin qu'il soit situé à 1,5 à 3 mètres du routeur sans fil ou du point d'accès. Fermez l'utilitaire de réseau sans fil, et rouvrez-le. Si le nom de votre réseau sans fil apparaît maintenant dans la liste des réseaux disponibles, il se peut que votre problème soit dû à la portée ou à une interférence. Reportez-vous à la section «Choix de l'emplacement de votre dispositif de réseau sans fil », à la page 2 de ce Manuel de l'Utilisateur.
- **2.** À l'aide d'un ordinateur connecté au routeur sans fil ou au point d'accès via un câble réseau (et non pas sans fil), assurez-vous que le « Broadcast SSID [Diffusion du SSID] » est activé. Ce paramètre se trouve à la page de configuration du « Canal et SSID ». Pour de plus amples détails sur comment accéder à cette page et modifier les paramètres, consultez la documentation accompagnant votre routeur sans fil ou votre point d'accès.

Si vous ne pouvez toujours pas accéder à l'Internet après avoir vérifié les points précédents, veuillez contacter l'assistance technique de Belkin.

## **Le CD-ROM ne lance pas l'Assistant d'installation**

Si le CD-ROM ne lance pas automatiquement l'Assistant d'installation, il se peut qu'un autre programme utilisé par votre ordinateur interfère avec le lecteur de CD-ROM.

Si l'écran de l'Assistant n'apparaît pas dans les 15 à 20 secondes, ouvrez votre lecteur de CD-ROM en double-cliquant sur l'icône « My Computer [Poste de travail] ». Ensuite, double-cliquez sur le lecteur de CD-ROM dans lequel se trouve le CD d'installation afin de démarrer l'installation.

## **Le témoin d'alimentation ne s'allume pas. L'adaptateur ne fonctionne pas**

Si le témoin d'alimentation demeure éteint, il se peut que l'adaptateur ne soit pas connecté ou installé correctement.

Veillez à ce que que l'adaptateur soit inséré fermement dans le port USB de votre ordinateur. Veillez à ce que que les pilotes de l'Adaptateur soient bien installés. Cliquez avec le bouton droit de la souris sur l'icône « My Computer [Poste de travail]» du bureau. Choisissez « Properties [Propriétés] » et allez au « Device Manager [Gestionnaire de Périphérique] ». Assurez-vous que votre adaptateur USB y figure, et ce sans erreur. Si vous constatez une erreur, contactez l'assistance technique de Belkin.

## **Le témoin de liaison clignote lentement. Impossible de se connecter à un réseau sans fil ou à l'Internet**

Si votre Adaptateur semble fonctionner adéquatement mais vous ne pouvez pas vous connecter au réseau, ou si vous voyez une icône rouge au bas de votre écran, il est possible que l'origine du problème soit une disparité entre le Nom du réseau (SSID) dans les propriétés de votre réseau sans fil.

Vérifiez le SSID et assurez-vous qu'il soit identique sur l'ensemble de votre réseau. Le SSID est sensible à la casse et l'orthographie du nom sur chaque ordinateur doit être identique, afin que l'adaptateur puisse se connecter au routeur sans fil ou au point d'accès.

**Remarque :** Pour vérifier le SSID ou pour voir les réseaux disponibles, double-cliquez sur l'icône d'état du signal afin de faire apparaître l'écran « Wireless Networks [Réseaux sans fil] ». Cliquez sur « Add

[Ajouter] » si vous ne voyez pas le nom du réseau auquel vous tentez de vous connecter et entrer le SSID. Pour de plus amples informations sur la configuration du SSID, reportez-vous à la documentation accompagnant votre routeur sans fil ou votre point d'accès.

Si le problème persiste même dans un rayon restreint, veuillez contacter l'assistance technique de Belkin.

## **Le témoin de liaison est allumé mais je n'arrive pas à me connecter à Internet**

Si vous obtenez un signal mais ne pouvez vous connecter à l'Internet ou obtenir une adresse IP, il se peut que le problème soit dû à une disparité entre les clés de cryptage de votre ordinateur et votre routeur ou votre point d'accès.

Vérifiez les paramètres WEP et assurez-vous qu'il soient identiques sur l'ensemble de votre réseau. La clé est sensible à la casse et l'orthographie de celle-ci sur chaque ordinateur doit être identique, afin que l'adaptateur puisse se connecter au routeur sans fil ou au point d'accès. Pour de plus amples informations sur le cryptage, veuillez consulter la section « Création et Utilisation d'un Profil » à la page 19 de ce manuel.

Si le problème persiste même dans un rayon restreint, veuillez contacter l'assistance technique de Belkin.

## **Le transfert de données est parfois très lent**

La technologie sans fil est basée sur des ondes radio. Ceci implique que la performance et le débit de transfert entre les appareils diminue lorsque ceuxci sont éloignées les uns des autres. D'autres facteurs peuvent engendrer une dégradation du signal : le métal en est généralement responsable. Des obstacles tels des murs et des appareils métalliques peuvent aussi affecter la qualité du signal. Ainsi, la portée à l'intérieur de vos appareils sans fil va de 30 à 60 métres. Prenez note que la vitesse de connexion diminue également si vous vous éloignez du routeur sans fil ou du point d'accès.

IAfin de déterminer si vos problèmes de connexion sans fil sont dus à la portée, déplacez temporairement votre ordinateur dans un rayon d'environ 1,5 à 3 mètres de votre routeur. Reportez-vous à la section «Choix de l'emplacement de votre dispositif de réseau sans fil », à la page 2 de ce Manuel de l'utilisateur.

Si le problème persiste même dans un rayon restreint, veuillez contacter l'assistance technique de Belkin.

### **La force du signal est faible**

La technologie sans fil est basée sur des ondes radio. Ceci implique que la performance et le débit de transfert entre les appareils diminue lorsque ceux-ci sont éloignées les uns des autres. D'autres facteurs peuvent engendrer une dégradation du signal : le métal en est généralement responsable. Des obstacles tels des murs et des appareils métalliques peuvent aussi affecter la qualité du signal. Ainsi, la portée à l'intérieur de vos appareils sans fil va de 30 à 60 métres. Prenez note que la vitesse de connexion diminue également si vous vous éloignez du routeur sans fil ou du point d'accès. Reportez-vous à la section «Choix de l'emplacement de votre dispositif de réseau sans fil », à la page 2 de ce Manuel de l'utilisateur.

Afin de déterminer si vos problèmes de connexion sans fil sont dus à la portée, déplacez temporairement votre ordinateur dans un rayon d'environ 1,5 à 3 mètres de votre routeur. Reportez-vous à la section «Choix de l'emplacement de votre dispositif de réseau sans fil », à la page 2 de ce Manuel de l'Utilisateur.

Si le problème persiste même dans un rayon restreint, veuillez contacter l'assistance technique de Belkin.

## **Pourquoi y a-t-il deux utilitaires sans fil dans ma barre de tâches ? Laquelle dois-je utiliser ?**

Il y a plusieurs avantages à utiliser l'utilitaire de réseau sans fil de Belkin en lieu et place de l'utilitaire Windows XP Wireless Zero Configuration service (WZC). Nous offrons une fonction d'analyse du site, des informations détaillées sur la liaison, et une aide diagnostique pour l'adaptateur, entre autres.

Il est essentiel de déterminer quel utilitaire administre votre adaptateur. Nous vous recommandons l'Utilitaire Réseau Sans Fil de Belkin.

Pour utiliser l'Utilitaire de réseau sans fil de Belkin, procédez comme suit.

**Étape 1** Cliquez avec le bouton droit de votre souris sur l'icône de l'état du réseau dans la barre de tâches et sélectionnez « View Available Wireless Networks [Voir les réseaux sans fil disponibles] ».

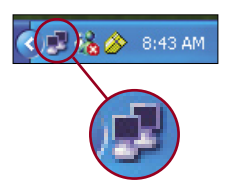

**Étape 2** Cliquez sur le bouton « Advanced [Avancé] » dans le coin inférieur gauche de la fenêtre des réseaux disponibles.

**Étape 3** À partir de l'onglet « Advanced [Avancé] », décochez la case « Use Windows to configure my wireless network [Utiliser Windows pour configurer mon réseau sans fil] ». Ensuite, cliquez sur « OK » pour fermer la fenêtre.

Vous utilisez maintenant l'Utilitaire de réseau sans fil de Belkin pour configurer l'adaptateur.

#### **Quelle est la différence entre 802.11b, 802.11g et 802.11a ?**

À l'heure actuelle, il existe trois normes de réseaux sans fil, qui transmettent des données à vitesses différentes. Chaque norme est basée sur le radical 802.11(x), utilisé par la IEEE, l'organisme responsable de la certification des normes réseaux. La norme 802.11b transmet les données à 11 Mbps. Les normes 802.11a et 802.11g transmettent à 54 Mbps. Consultez le tableau suivant pour de plus amples informations.

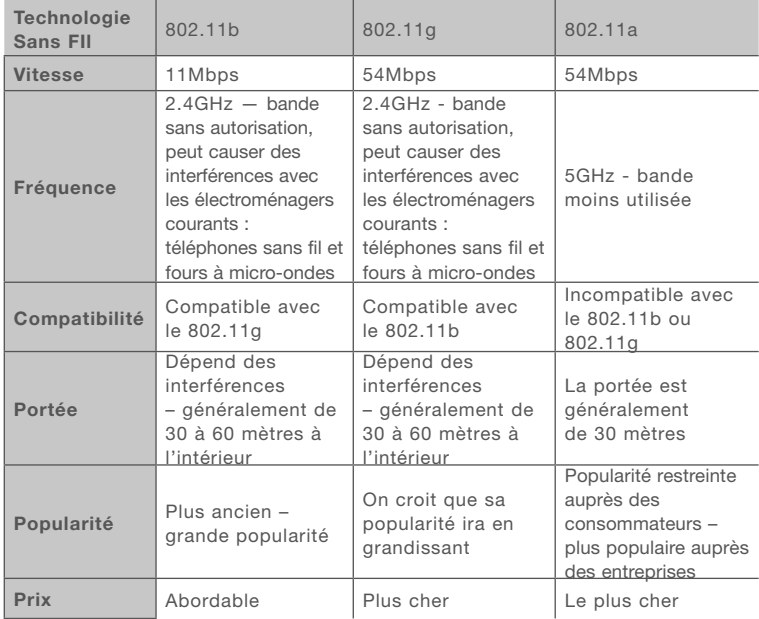

#### **Tableau comparatif des réseaux sans fil**

Vous trouverez des informations techniques sur le site www.belkin. com ou www.belkin.com/networking. Pour contacter l'assistance technique par téléphone, appelez le :

**États-Unis : 877-736-5771 310-898-1100 x2263 Europe : 00 800 223 55 460 Australie : 1800 666 040**

#### **Garantie limitée à vie du produit de Belkin Corporation**

Belkin Corporation garantit ce produit contre tout défaut matériel ou de fabrication pendant toute sa période de garantie. Si l'appareil s'avère défectueux, Belkin le réparera ou le remplacera gratuitement, à sa convenance, à condition que le produit soit retourné, port payé, pendant la durée de la garantie, au dépositaire Belkin agréé auprès duquel le produit a été acheté. Une preuve d'achat peut être exigée.

La présente garantie est caduque si le produit a été endommagé par accident, abus, usage impropre ou mauvaise application, si le produit a été modifié sans autorisation écrite de Belkin, ou si un numéro de série Belkin a été supprimé ou rendu illisible.

LA GARANTIE ET LES VOIES DE RECOURS SUSMENTIONNÉES FONT FOI EXCLUSIVEMENT ET REMPLACENT TOUTES LES AUTRES, ORALES OU ÉCRITES, EXPLICITES OU IMPLICITES. BELKIN REJETTE EXPRESSÉMENT TOUTES LES GARANTIES IMPLICITES, Y COMPRIS MAIS SANS RESTRICTION, LES GARANTIES AFFÉRENTES À LA QUALITÉ LOYALE ET MARCHANDE ET À LA POSSIBILITÉ D'UTILISATION À UNE FIN DONNÉE.

Aucun dépositaire, représentant ou employé de Belkin n'est habilité à apporter des modifications ou adjonctions à la présente garantie, ni à la proroger.

BELKIN N'EST PAS RESPONSABLE DES DOMMAGES SPÉCIAUX, DIRECTS OU INDIRECTS, DÉCOULANT D'UNE RUPTURE DE GARANTIE, OU EN VERTU DE TOUTE AUTRE THÉORIE JURIDIQUE, Y COMPRIS MAIS SANS RESTRICTION LES PERTES DE BÉNÉFICES, TEMPS D'ARRÊT, FONDS DE COMMERCE, REPROGRAMMATION OU REPRODUCTION DE PROGRAMMES OU DE DONNÉES MÉMORISÉS OU UTILISÉS AVEC DES PRODUITS BELKIN OU DOMMAGES CAUSÉS À CES PROGRAMMES OU À CES DONNÉES.

Certains pays ne permettent pas d'exclure ou de limiter les dommages accidentels ou consécutifs ou les exclusions de garanties implicites, de sorte que les limitations d'exclusions ci-dessus ne s'appliquent pas dans votre cas. La garantie vous confère des droits légaux spécifiques. Vous pouvez également bénéficier d'autres droits qui varient d'un pays à l'autre.

section

## Information

**Déclaration FCC**

#### **DÉCLARATION DE CONFORMITÉ À LA RÉGLEMENTATION FCC EN MATIÈRE DE COMPATIBILITÉ ÉLECTROMAGNÉTIQUE**

Nous, Belkin Corporation, sis au 501 West Walnut Street, Compton CA, 90220, États-Unis, déclarons sous notre seule responsabilité que le produit F5D6051

auquel se réfère la présente déclaration, est conforme aux normes énoncées à l'alinéa 15 de la réglementation de la FCC. Le fonctionnement est assujetti aux deux conditions suivantes : (1) cet appareil ne peut pas provoquer d'interférence nuisible et (2) cet appareil doit accepter toute interférence reçue, y compris des interférences pouvant entraîner un fonctionnement non désiré.

#### **Attention : Exposition aux radiations dues aux fréquences radio.**

La puissance d'émission en sortie de cet appareil reste largement en dessous des limites d'exposition aux fréquences radios de la FCC. Toutefois, il est conseillé d'utiliser l'appareil de manière à minimiser les risques d'exposition dans des conditions de fonctionnement normales. Lorsqu'une antenne extérieure est raccordée à l'appareil, la placer de manière à minimiser les risques d'exposition dans des conditions de fonctionnement normales. Pour éviter la possibilité d'excéder les limites d'exposition aux fréquences radio de la FCC, il est conseillé d'éviter qu'une personne se trouve à moins de 20 cm de l'antenne dans des conditions de fonctionnement normales.

**Avertissement de la Commission Fédérale des Communications (FCC)** L'appareil a été testé et satisfait aux limites de la classe B des appareils numériques, conformément à l'alinéa 15 de la réglementation de la FCC. Ces limites sont conçues de manière à assurer une protection raisonnable contre

les interférences nuisibles au sein d'une installation domestique. L'appareil génère, utilise et peut irradier une énergie radio fréquente. S'il n'est pas installé et utilisé conformément aux instructions, il peut causer des interférences nuisibles sur le plan de la réception radio ou télévision, pouvant être déterminées en mettant l'appareil sous et hors tension. L'utilisateur est invité à tester et à corriger l'interférence en prenant une des mesures suivantes :

- Réorienter ou changer de place l'antenne de réception
- Augmenter la distance entre l'appareil et le récepteur.
- Connecter l'appareil à une prise située sur un circuit différent de celui sur lequel le récepteur est connecté.
- Consulter le revendeur ou un technicien en radio/TV pour obtenir de l'aide.

#### **Modifications**

La réglementation de la FCC souligne la nécessité d'indiquer à l'utilisateur que toute modification, de quelque nature que ce soit et non agréée par Belkin Corporation, lui retire le droit d'utiliser l'appareil.

Canada-Industrie Canada (IC)

La radio sans fil de cet appareil est conforme aux normes RSS 139 & RSS 210 d'Industrie Canada. This Class B digital apparatus complies with Canadian ICES-003.

Cet appareil numérique de la classe B conforme à la norme NMB-003 du Canada.

Europe – Prescription Union européenne

Les produits radio portant le label CE 0560 ou CE alert satisfont à la directive R&TTE (1995/5/CE) établie par la Commission de la Communauté européenne.

L'accord avec cette directive implique la conformité aux normes européennes suivantes (le standard international équivalent est indiqué entre parenthèses).

- EN 60950 (IEC60950) Sécurité du Produit
- EN 300 328 Conditions techniques exigées pour les appareils radio
- ETS 300 826 Conditions générales en matière de compatibilité électromagnétique pour les appareils radio

Prière de consulter la plaque d'identification apposée sur votre produit Belkin pour déterminer le type d'émetteur.

Les produits portant le label CE satisfont à la directive relative à la compatibilité électromagnétique (89/336/EEC) et la directive sur la basse tension (72/23/EEC) publiées par la Commission de la Communauté européenne. La conformité avec ces normes sousentend la conformité avec les normes européennes suivantes (le standard international équivalent est indiqué entre parenthèses).

- EN 55022 (CISPR 22) Interférences électromagnétiques
- EN 55024 (IEC61000-4-2,3,4,5,6,8,11)- Immunité électromagnétique
- EN 61000-3-2 (IEC610000-3-2) Émissions de courants harmoniques
- EN 61000-3-3 (IEC610000) Fluctuations de tension et flicker
- EN 60950 (IEC60950) Sécurité du Produit

Les produits équipés de transmetteurs radio portent la marque CE 0560 ou CE alert et peuvent également afficher le logo CE.

section

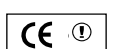

(  $\epsilon$ 

 $\overline{C}$  0560 $\overline{O}$ 

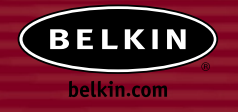

#### **Belkin Corporation**

501 West Walnut Street Compton • CA • 90220 • États-Unis Tél.: +1 310 898 1100 Fax: +1 310 898 1111

#### **Belkin Ltd.**

Express Business Park • Shipton Way Rushden • NN10 6GL • Royaume-Uni Tél.: +44 (0) 1933 35 2000 Fax: +44 (0) 1933 31 2000

#### **Belkin B.V.**

Starparc Building • Boeing Avenue 333 1119 PH Schiphol-Rijk • Pays-Bas Tél.: +31 (0) 20 654 7300 Fax: +31 (0) 20 654 7349

#### **Assistance Technique Belkin**

États-Unis: 877 736 5771 310 898 1100 poste 2263 Europe: 00 800 223 55 460 Australie: 1800 666 040

#### **Belkin GmbH**

Hanebergstrasse 2 80637 Munich • Allemagne Tél.: +49 (0) 89 143405 0 Fax: +49 (0) 89 143405 100

#### **Belkin Components SAS**

5 Rue du Petit Robinson • 3ème étage 78350 Jouy en Josas • France Tél.: +33 (0) 1 34 58 14 00 Fax: +33 (0) 1 39 46 62 89

#### **Belkin, Ltd.**

7 Bowen Crescent • West Gosford NSW 2250 • Australie Tél.: +61 (0) 2 4372 8600 Fax: +61 (0) 2 4372 8603

© 2004 Belkin Corporation. Tous droits réservés. Toutes les raisons commerciales sont des marques déposées de leurs fabricants respectifs.

P74571ea